# PROVIDER RESOURCE CENTER REFERENCE GUIDE

# **TABLE OF CONTENTS**

| Section | 1: User Registration                                               | 3  |
|---------|--------------------------------------------------------------------|----|
| Section | 2: System Administration – Viewing Users                           | 12 |
| Section | 3: System Administration – Editing User Information                | 14 |
| Section | 4: System Administration – Adding a New User                       | 16 |
| Section | 5: System Administration – Removing Users                          | 20 |
| Section | 6: Member Eligibility, Benefits and Accumulators (Vermont Members) | 23 |
| Section | 7: Realtime Benefits, Eligibility and Accumulators                 | 33 |
| Section | 8: Claims Inquiries – Vermont Members                              | 38 |
| Section | 9: Realtime Claims Inquiries                                       | 41 |
| Section | 10: Vouchers and Capitation Vouchers                               | 45 |
| Section | 11: Nation Drug Code (NDC) Tool                                    | 47 |
| Section | 12: Clear Claim Connect (C3)                                       | 50 |
| Section | 13: EQuote Guide                                                   | 53 |
| Section | 14: Need Help?                                                     | 64 |

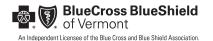

# SECTION 1: USER REGISTRATION

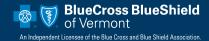

### SECTION 1: USER REGISTRATION

- To start the registration process, go to bluecrossvt.org/PRC
- 2. Scroll down on the page and confirm you are the appropriate person for the local administrator role. The provider or office manager should be the first to register, as the local administrator role is automatically assigned to the first user. (The local administrator can add additional users.)

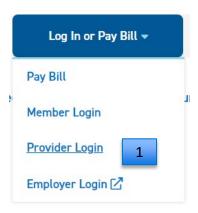

## Not Registered for the Provider Resource Center?

The PRC is for Blue Cross Blue Shield of Vermont contracted providers only - access will be denied if you are not contracted with us. Review the following and click on the register now link, if applicable.

If you are a billing service, contact the practice Local Administrator to be granted access to the Provider Resource Center. Your registration request will be denied as access must be granted through the practice Local Administrator. The role of "Local Administrator" is automatically assigned to the first individual registering for the practice. When the Local Administrator adds users, the email is sent to the Local Administrator with the new user's temporary sign on. The Local Administrator must coordinate sign on information with the new user.

If you are the first individual registering for your practice/office you will be assigned the role "Local Administrator." This means, you will have access to:

- All standard features of the Provider Resource Center (same access as a "user")
- The System Administrator feature for setting up and overseeing all other users of the registered practice/office (restricted access for Local Administrators only)

Typically, the "Local Administrator" is assigned to the office manager of the practice/office. However, local administrator rights can be assigned to more than one person at the practice/office.

View our Provider Resource Center Reference Guide 🕰

I am the appropriate person for the "Local Administrator" role, continue to registration

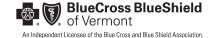

3. Enter required information. Be sure to make note of your username and password. Confirmation will be sent to the email address you provide.

| BlueCross BlueShield of Vermont  An Independent Licensee of the Blue Cross and Blue Shield Association.                                                                                                    |
|----------------------------------------------------------------------------------------------------|
| **WARNING:  Please refrain from using special characters including apostrophes when creating your username.  Doing so may prevent you from using certain features or systems.  **WARNING:  Please refrain from using special characters including apostrophes when creating your username.  Doing so may prevent you from using certain features or systems.  User Information  f you are an existing user of the Connect system please login. Click here to start your session.  First Name *  Middle Initial  Last Name *  Title *  E-Mail *  Confirm E-Mail *  Office Phone *  Example: (555) 555-5555  Extension #  Example: (555) 555-5555  User Name *  Password *  Confirm Password * |

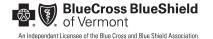

4. Enter your office information and select "Next." (Do <u>NOT</u> enter hyphens in the tax ID field.)

| Office Information     | You are at the <b>Registration Office Information</b> screen. |                                                                 |  |
|------------------------|---------------------------------------------------------------|-----------------------------------------------------------------|--|
| Enter the name and add | ress of your office.                                          | Complete all fields that are marked as required. These          |  |
| Organization Name *    |                                                               | fields are indicated by a <b>red</b> asterisk.                  |  |
| Tax ID *               |                                                               |                                                                 |  |
| National Provider ID * |                                                               | National Provider ID<br>(NPI)- Please enter the billing         |  |
| National Provider ID2  |                                                               | NPI for your practice. You may<br>enter up to three NPI's, only |  |
| National Provider ID3  |                                                               | one is required.                                                |  |
| Address *              |                                                               | Address- Please enter the                                       |  |
| City *                 |                                                               | address of your main practice location.                         |  |
| State *                | <u> </u>                                                      |                                                                 |  |
| Zip Code *             |                                                               |                                                                 |  |
|                        | Cancel Back Next                                              |                                                                 |  |

5. Review your registration summary. Verify office contact and user information. Select "Edit" if necessary. Once completed, select "Finish."

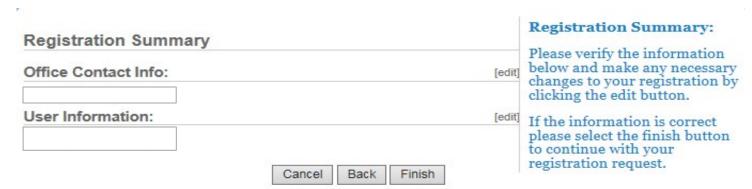

6. Make a note of your username and password. You will **NOT** be able to return to this page once you select "Next." i

| Registration Cr | eated                                                    |                                                           |
|-----------------|----------------------------------------------------------|-----------------------------------------------------------|
|                 | that have been created for<br>they will be needed to log | your registration. Please take note into the application. |
| Name            | User ID                                                  | User Type                                                 |
|                 |                                                          | Provider Contact                                          |
|                 |                                                          |                                                           |

Next

7. You have completed your registration. Once your application is processed, you will be notified via email whether it has been approved or denied.

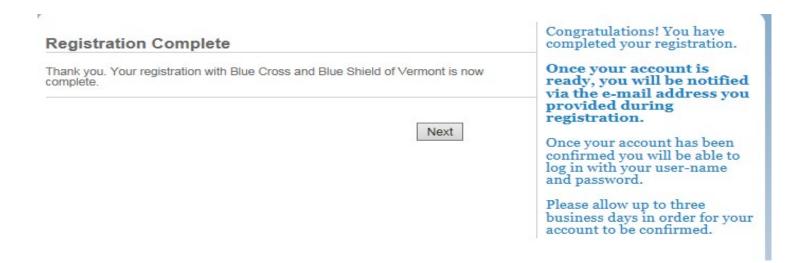

Are you a provider in our Vermont Blue Advantage (VBA) network? Please register separately at the link below for access to the VBA portal and these services:

- Check member eligibility and benefits
- Review claims status
- Find forms and other resources
- Search the provider and facility directory
- Access guidelines and other materials

https://www.vermontblueadvantage.com/pages/providers

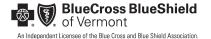

# SYSTEM ADMINISTRATOR — VIEWING USERS

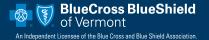

## SECTION 2: SYSTEM ADMINISTRATOR – VIEWING USERS

- Only the local administrator can edit users. Select "System Administrator."
- 2. "User Maintenance" will appear, listing all users on your practice's access list.

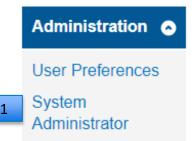

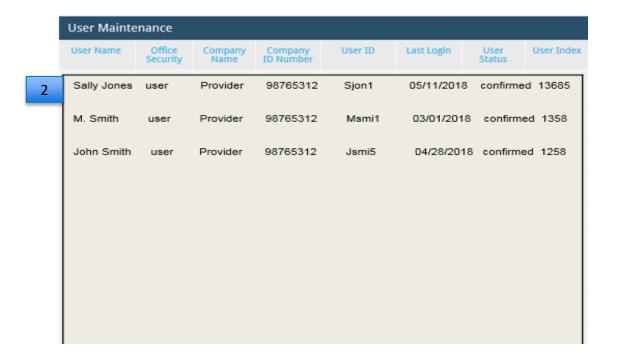

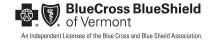

# **SECTION 3:**

# SYSTEM ADMINISTRATOR – EDITING USER INFORMATION

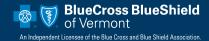

## SECTION 3: SYSTEM ADMINISTRATOR – EDITING USER INFORMATION

- 1. Only the local administrator can edit users. Select "System Administrator."
- 2. "User Maintenance" will appear, listing all users on your practice's access list. Click on the user's name.
- 3. Make the appropriate changes, then click "Submit."

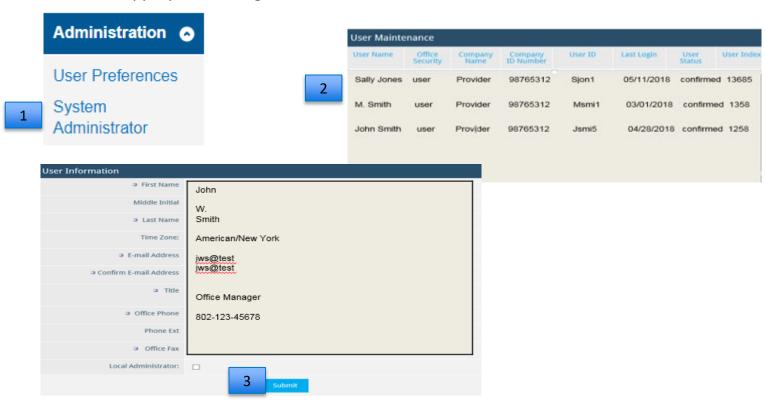

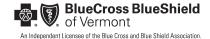

# SYSTEM ADMINISTRATOR — ADDING A NEW USER

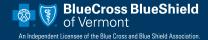

## SECTION 4: SYSTEM ADMINISTRATOR – ADDING A NEW USER

- 1. Only the local administrator can edit users. Select "System Administrator."
- Select "Add User."
- 3. Enter all required information.
- 4. Select "Add."

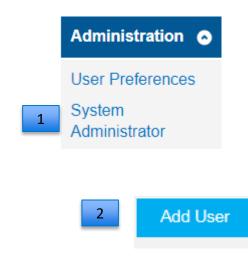

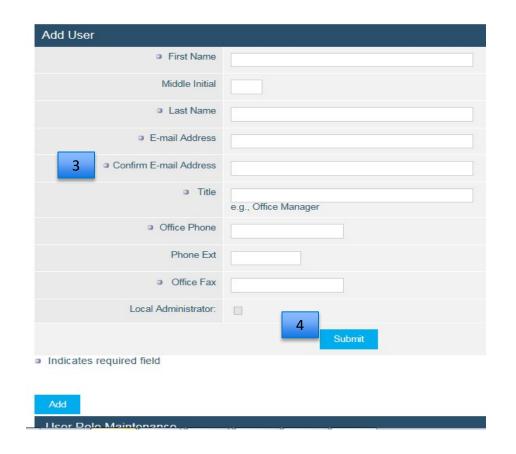

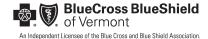

# SECTION 4: SYSTEM ADMINISTRATOR – ADDING A NEW USER (CONT.)

- 5. Select a user role from the drop-down menu. (The user will not be added unless a role is selected. See next page for a description of user roles.)
- 6. Select "Select Role."
- 7. Click "Submit."

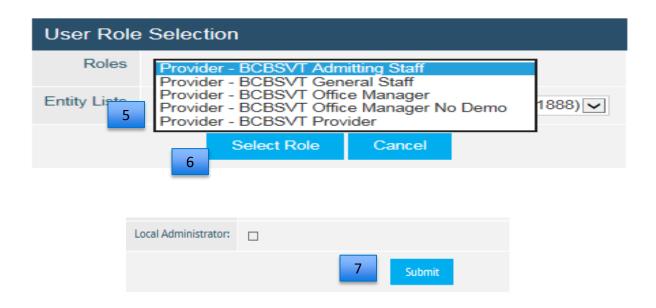

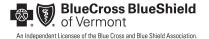

# SECTION 4: SYSTEM ADMINISTRATOR – ADDING A NEW USER (CONT.)

#### **Provider Resource Center Functions**

#### **General Content:**

- Resource Center Page
- Provider Search
- Tools and Resources
- Reports

#### **Eligibility and Benefits:**

- Eligibility and Benefit Inquiries
- Accumulators (Benefit Usage Information)

#### **Claims Inquiries:**

- · Claim Status Inquiries, including realtime
- Clear Claims Connect (C3) Tool
- Prior Authorizations (Acuity Connect)
- Provider Vouchers (Remittance Advices),
   Capitation Vouchers

### **System/Local Administrator:**

Add/remove users; edit user information

#### User Roles – Access Levels

# Office Manager (also called Local Administrator), Office Manager w/o Demographics

- General Content
- Eligibility/Benefits
- Claims Inquiry
- System Administrator
- Provider Vouchers (Remittance Advices), Capitation Vouchers
- Online Prior Approval Portal

#### **Provider, General Staff:**

- General Content
- · Eligibility/Benefits
- Claims Inquiry
- Provider Vouchers (Remittance Advices), Capitation Vouchers
- Online Prior Approval Portal

#### **Admitting Staff:**

- General Content
- Eligibility/Benefits

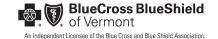

# **SECTION 5:**

# SYSTEM ADMINISTRATOR – REMOVING USERS

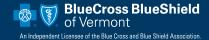

## SECTION 5: SYSTEM ADMINISTRATOR – REMOVING USERS

- Only the local administrator can remove users. Select "System Administrator."
- 2. "User Maintenance" will appear, listing all users on your practice's access list. Click on the name of the user you want to remove.
- Check the box next to the user's role.
- Click "Remove".

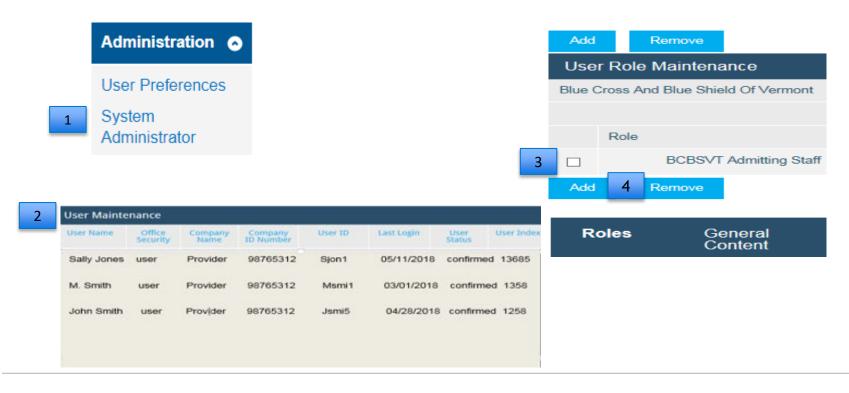

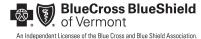

# SECTION 5: SYSTEM ADMINISTRATOR – REMOVING A USER (CONT.)

- 5. Indicate reason for removing user, e.g., "No longer employed by practice."
- Select "Yes."
- 7. A confirmation screen will appear.

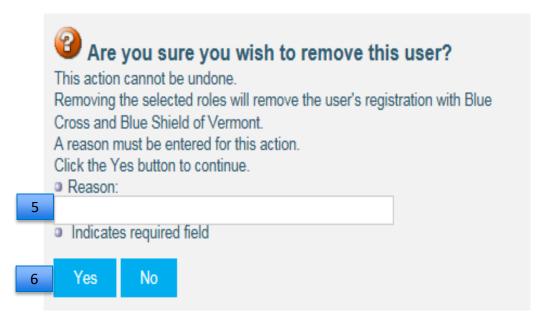

7. User Registration Successfully Removed
The user registration has been successfully removed.

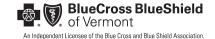

# **SECTION 6:**

# ELIGIBILITY, BENEFITS AND ACCUMULATORS – VERMONT MEMBERS

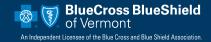

- 1. Select "Search Patients" under "Patient Management."
- 2. Enter patient information by last, first name format or by member ID number.
- 3. Enter patient date of birth
- 4. Select "Search" Search for BCBSVT Members The patient search tool, found below, is only for Blue Cross and Blue Shield of Vermont members (prefix listing). . When searching by Member ID, you do not need to include the prefix (ex: "ZIA".) . When searching by Last Name, you do not need to include the patient's suffix ( Jr, Sr, III.) **Patient** If searching for a BlueCard(®) or Federal Employee Program (FEP) member's eligibility and benefits, go here. Management Patient Search Conduct Patient Search Last Name
   Member ID Patient 7 Current Patient (ID Example - HP5555555) All Providers (None) Search Filters àΨ 11/21/2022 As of Birth Date (MM/DD/YYYY) Gender Clear

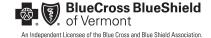

- 5. To continue to benefits and accumulator information, click "Select." Member name will display in "Current Patient" box. See next page for additional instructions.
- 6. To view member's prefix and benefit summary, select patient's name. Be sure to choose the patient record with the ID number starting with "V" to view current records.

#### Patient Search Results

|   |        | Name        | Sex Birth                                                                                                    | Date A                                                                                                    | ddress          | Phone                 | ID             | Primary<br>Care<br>Provider |
|---|--------|-------------|----------------------------------------------------------------------------------------------------|----------------------------------------------------------------------------------------------------|-----------------|-----------------------|----------------|-----------------------------|
|   | Select | DOE, JOHN M | SECTION 6: MEMBER ELIGIBILITY, BENEFITS & ACCU<br>VERMONT MEMBERS (CONT.)  5. To continue to benefits and accumulator information, click "Select."<br>will display in "Current Patient" box. See next page for additional in                                                                                                    | Member name<br>nstructions.                                                                                                    | MITH STREET, VT | (802)<br>123-<br>4567 | 1234567891     |                             |
| 5 | Select | DOE, JOHN M | 6. To view member's prefix and benefit summary, select patient's name choose the patient record with the ID number starting with "v" to vi records.  Patient Search Results  See Birth Date Address  See Birth Date Address  S | Phone   D                                                                                                    | MITH STREET, VT | (802)<br>123-<br>4567 | V1234567891000 |                             |
|   | Select | DOE, JOHN A | S COL. COMA C S COL. COMA C S COL. COMA C S COL. COMA C S COL. COMA C S COL. COMA C S COL. COMA C S COL. COMA C S COL. COMA C S COL. COMA C S COL. COMA C S COL. COMA C S COL. COMA C S COL. COMA C S COL. COMA C S COL. COM                                                                                                    | 1327  8027  2346/78912  2346  2314  2314  2314  2314  2314  2314  2314  2314  2314  2314  2314  2314  2314  2314  2314  2314  2314  2314  2314  2314  2314  2314  2314  2314  2314  2314  2314  2314  2314  2314  2314  2314  2314  2314  2314  2314  2314  2314  2314  2314  2314  2314  2314  2314  2314  2314  2314  2314  2314  2314  2314  2314  2314  2314  2314  2314  2314  2314  2314  2314  2314  2314  2314  2314  2314  2314  2314  2314  2314  2314  2314  2314  2314  2314  2314  2314  2314  2314  2314  2314  2314  2314  2314  2314  2314  2314  2314  2314  2314  2314  2314  2314  2314  2314  2314  2314  2314  2314  2314  2314  2314  2314  2314  2314  2314  2314  2314  2314  2314  2314  2314  2314  2314  2314  2314  2314  2314  2314  2314  2314  2314  2314  2314  2314  2314  2314  2314  2314  2314  2314  2314  2314  2314  2314  2314  2314  2314  2314  2314  2314  2314  2314  2314  2314  2314  2314  2314  2314  2314  2314  2314  2314  2314  2314  2314  2314  2314  2314  2314  2314  2314  2314  2314  2314  2314  2314  2314  2314  2314  2314  2314  2314  2314  2314  2314  2314  2314  2314  2314  2314  2314  2314  2314  2314  2314  2314  2314  2314  2314  2314  2314  2314  2314  2314  2314  2314  2314  2314  2314  2314  2314  2314  2314  2314  2314  2314  2314  2314  2314  2314  2314  2314  2314  2314  2314  2314  2314  2314  2314  2314  2314  2314  2314  2314  2314  2314  2314  2314  2314  2314  2314  2314  2314  2314  2314  2314  2314  2314  2314  2314  2314  2314  2314  2314  2314  2314  2314  2314  2314  2314  2314  2314  2314  2314  2314  2314  2314  2314  2314  2314  2314  2314  2314  2314  2314  2314  2314  2314  2314  2314  2314  2314  2314  2314  2314  2314  2314  2314  2314  2314  2314  2314  2314  2314  2314  2314  2314  2314  2314  2314  2314  2314  2314  2314  2314  2314  2314  2314  2314  2314  2314  2314  2314  2314  2314  2314  2314  2314  2314  2314  2314  2314  2314  2314  2314  2314  2314  2314  2314  2314  2314  2314  2314  2314  2314  2314  2314  2314  2314  2314  2314  2314  2314  2314  2314  2314 | MITH STREET, VT | (802)<br>234<br>5678  | 2345678912     |                             |

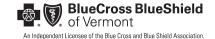

- 7. Once you have clicked "Select," member's name appears in the box under "Current Patient."
- 8. Select "Eligibility" under "Patient Management."

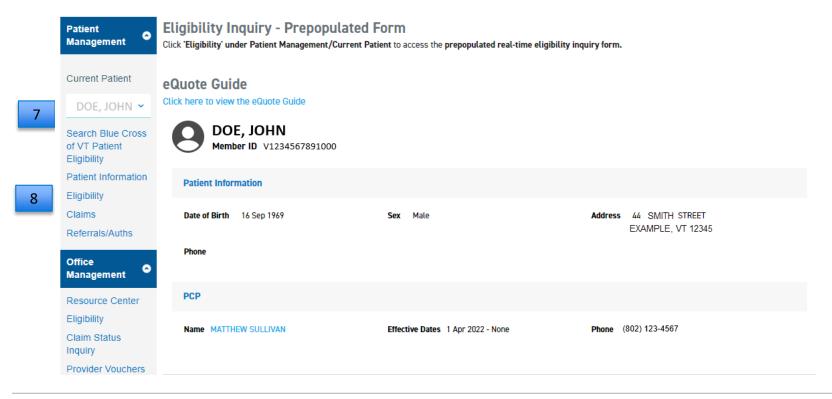

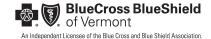

### 9. This will bring up the patient record in "Realtime Eligibility inquiry."

#### Real-time Eligibility Inquiry **BCBSVT Members - Prepopulated Fields** Conduct a patient search, then click on the eligibility link under patient management. The selected patient's information will prepopulate in the patient ID field and subscriber information fields - even if they are not the subscriber. Subscriber ID numbers end in 001, all other ending values (e.g., 002, 003, etc.) are dependents. BlueCard or FEP Members To check eligibility for BlueCard or FEP members, click on the eligibility link under Office Management. Then complete the following REQUIRED FIELDS: 1) Subscriber Full Name 2) Subscriber Date of Birth (only required if Subscriber is the patient.) 3) Patient Full Name & Birth Date (only required if Patient is NOT the Subscriber) . Do not include suffix (Jr, Sr, III, etc) when entering the last name. 4) Patient ID - including ALPHA PREFIX (example: ZIA9999999900 | FEP example: R9999999900) 5) Requesting Provider . By name - use format: last name or last name, first name (example: smith or smith, john) . By Provider NPI - enter the individual billing provider's NPI not the group they are associated with. For Telemedicine Services provided to a patient, select 'Consultation (3)' from the Service Type drop-down. Please Note: Accumulated or remaining benefit amounts may not be returned for sensitive benefit inquiries. Eligibility Search Conduct Eligibility Search Subscriber Information First Last 08/12/1955 Subscriber Name Birth Date John Doe (MM/DD/YYYY)

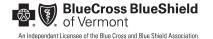

10. The patient name searched for will appear in the "subscriber name" field even if the member is not the subscriber. If the member number on the "Eligibility Inquiry Prepopulated Form" (see page 24) ends in anything other than 01, this is NOT the subscriber.

| Eligibility Search                                   |                              |             |            |              |  |  |
|------------------------------------------------------|------------------------------|-------------|------------|--------------|--|--|
| Conduct Eligibility Search                           |                              |             |            |              |  |  |
| Subscriber Information                               |                              |             |            |              |  |  |
| <ul><li>Subscriber Name</li><li>10</li></ul>         | First                        | Last<br>DOE | Birth Date | 09/01/2013   |  |  |
| Patient Information (required if not the subscriber) |                              |             |            |              |  |  |
| Patient Name                                         | First                        | Last        | Birth Date | (MM/DD/YYYY) |  |  |
| Patient ID                                           | Member #<br>V123456789100001 |             |            |              |  |  |

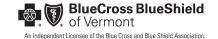

11. Search "Requesting Provider" by name (last name, first name format) or by NPI.

| Eligibility Search                  |                                           |                       |  |                              |              |
|-------------------------------------|-------------------------------------------|-----------------------|--|------------------------------|--------------|
| Conduct Eligibility Search          |                                           |                       |  |                              |              |
| Subscriber Information              | n                                         |                       |  |                              |              |
| <ul> <li>Subscriber Name</li> </ul> | First<br>JOHN                             | Last<br>DOE           |  | <ul><li>Birth Date</li></ul> | 09/01/2013   |
| Patient Information (re             | equired if not the subsc                  | riber)                |  |                              |              |
| Patient Name                        | First                                     | Last                  |  | Birth Date                   | (MM/DD/YYYY) |
| <ul><li>Patient ID</li></ul>        | Member # V123456789100001                 |                       |  |                              |              |
| As of                               | 08/29/2022                                |                       |  | Gender                       | Female v     |
| Requesting Provider                 | Name OPr Jones, D This field is required. | rovider NPI<br>Search |  |                              |              |
| Service Type                        | Health Benefit Plan Co                    | verage (30)           |  |                              |              |
| Search Clear                        |                                           |                       |  |                              |              |

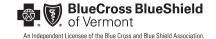

- 12. Click on "Select" to choose the appropriate provider.
- 13. On the next screen, select "Service Type" from the drop-down.
- 14. Select "Search."

#### **Provider Search**

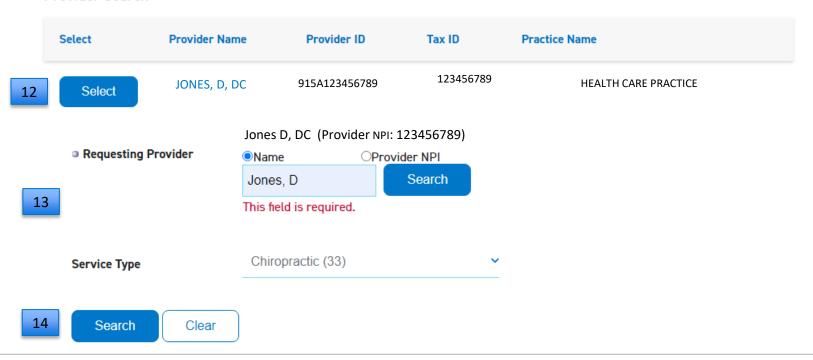

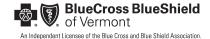

15. If product indicates YES, this member is impacted by Act 111. Please refer to the Online Provider Handbook, Section 12 for full details. The Provider Handbook can be found at the following link https://www.bluecrossvt.org/providers.

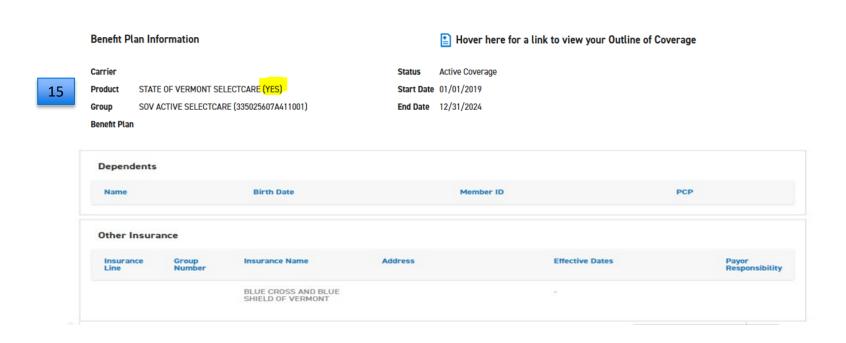

16. Review specific benefit (e.g., Chiro) below.

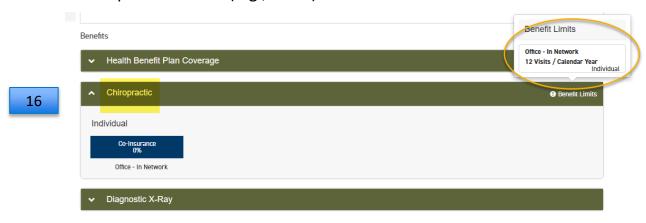

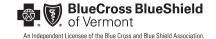

17. Select the appropriate accumulator. (Field will expand to show details.)

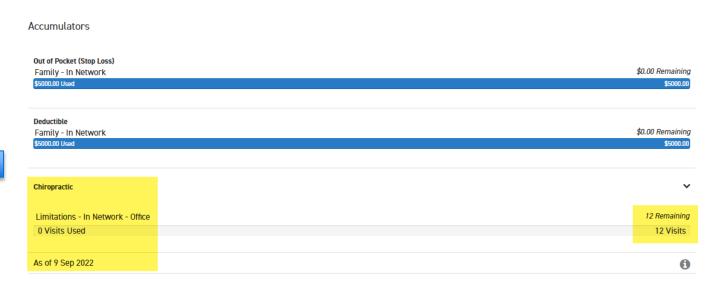

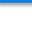

17

# REALTIME BENEFIT, ELIGIBILITY & ACCUMULATORS

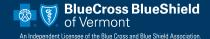

# SECTION 7: REALTIME BENEFIT, ELIGIBILITY & ACCUMULATORS

Use these instructions for eligibility and benefits of Federal Employee Program (FEP) members and Blue Card members (out-of-state Blue Cross Blue Shield members).

- Select "Eligibility" under "Office Management."
- 2. This will bring you to the "realtime Eligibility Inquiry" page.

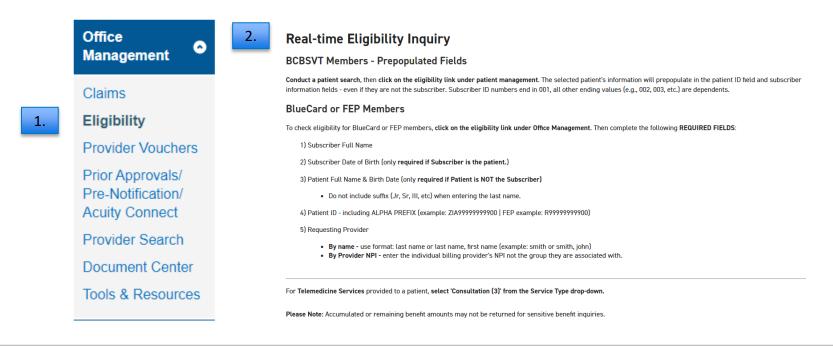

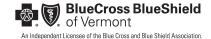

# SECTION 7: REALTIME BENEFIT, ELIGIBILITY & ACCUMULATORS (CONT.)

- 3. Complete these mandatory fields:
  - Subscriber full name
  - Subscriber date of birth
- 4. If patient is not the subscriber, also complete these mandatory fields:
  - · Patient full name
  - · Patient date of birth
  - Patient ID, including alpha prefix and member number (Ex: R9999999900)
  - Requesting provider
  - Service type. For all benefits, select "Health Benefit Plan Coverage (30)"
- 5. Select "Search."

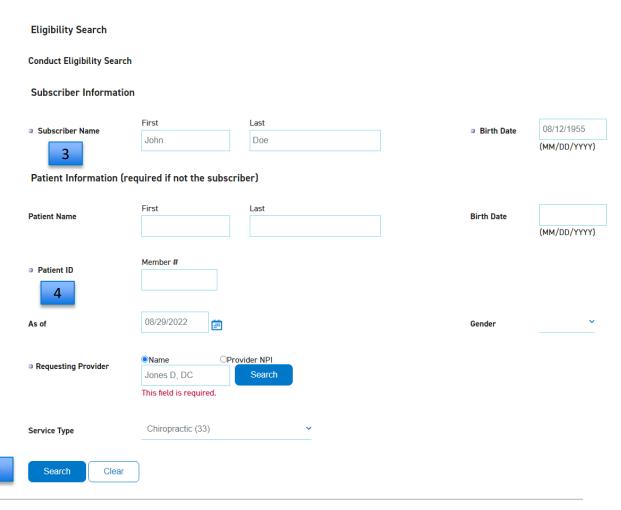

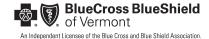

# SECTION 7: REALTIME BENEFIT, ELIGIBILITY & ACCUMULATORS (CONT.)

- Review eligibility details. If product indicates YES, this member is impacted by ACT 111. Please refer the only Provider Handbook, Section 12 for details. The Provider Handbook can be found at the following link <a href="http://www.bluecrossvt.org/providers">http://www.bluecrossvt.org/providers</a>
- Review benefit.

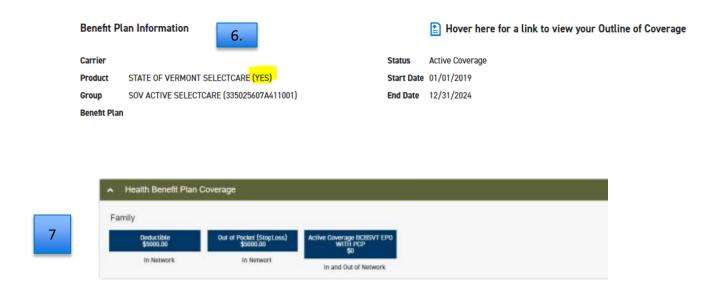

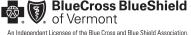

# SECTION 7: MEMBER ELIGIBILITY, BENEFITS & ACCUMULATORS (CONT.)

8. Select the appropriate accumulator. (Field will expand to show details.)

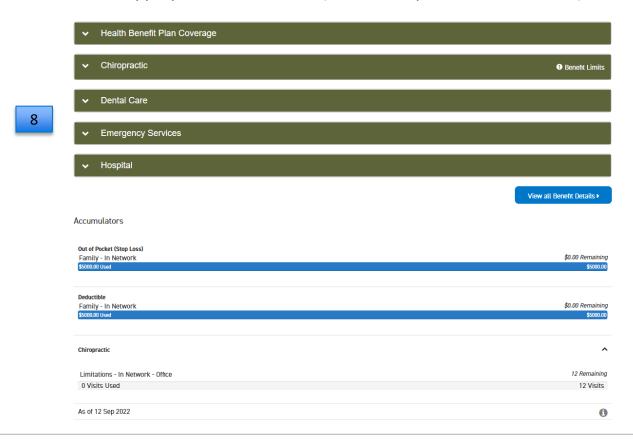

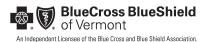

# **SECTION 8:**

# CLAIM INQUIRIES – VERMONT MEMBERS

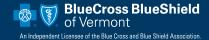

### SECTION 8: CLAIM INQUIRIES – VERMONT MEMBERS

- Select "Claim Status Inquiry" under "Office Management."
- Enter claim number, member name, member number, or account number plus date of service. (Or enter a date span to see all claims within those dates.)
- Choose the billing provider from the drop-down menu.
- Select "Search."

All sequences of adjusted claims can be searched by entering the claim number without the last 2 digits of the claim number and replacing with % example- 123456403242%

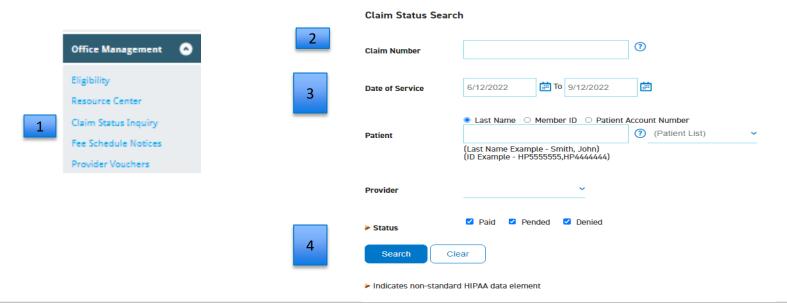

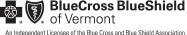

### SECTION 8: CLAIM INQUIRIES – VERMONT MEMBERS

- 5. Review results. If there are multiple claims, click on the header to sort the column.
- 6. Select the hyperlinks (in blue) in each column for additional information. Click on "View" to review the provider voucher (remittance advice).
- 7. Any claims with a "Pending" status are not final and may not reflect final processing results

All blue hyperlinks can be clicked on to sort if there is multi results

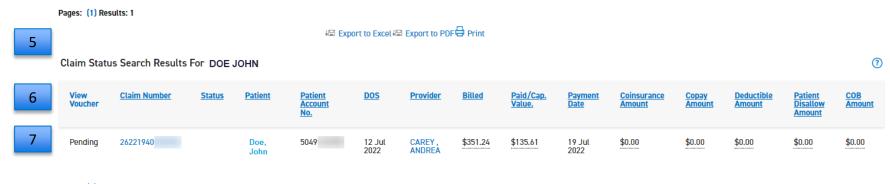

Pages: (1) Results: 1

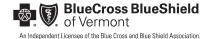

# SECTION 9: REALTIME CLAIM INQUIRIES

### **SECTION 9: REALTIME CLAIM INQUIRIES**

### Use the Realtime claim inquiry tool for:

- Federal Employees Program (FEP) members
- Blue Card members (out-of-state Blue Cross Blue Shield members)
- Blue Cross Blue Shield of Vermont members
- 1. Under "Office Management," select "Claim Status Inquiry."
- 2. Select "Click here to conduct a Realtime Claims search."

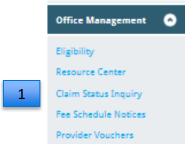

#### Blue Cross and Blue Shield of Vermont Members:

The patient search tool, found below, only provides claim status for currently active Blue Cross and Blue Shield of Vermonl members (alpha prefixes ZIA, ZIB, ZID, ZIE, ZIG, ZIH, ZII, ZIK, ZIL, ZIU, ZIV, DVT, EVT, FVT, FAH, FAC, FAO, OMY and CWS).

- When searching by Member ID, you do not need to include the prefix (ex: "ZIA".)
- When searching by Last Name, you do not need to include the patient's suffix (Jr, Sr, III.)

#### BlueCard ® & Federal Employee Program (FEP) Members:

2

To check claim status for a BlueCard ® or Federal Employee Program (FEP) member, click here to conduct a Realtime Claim Search. Your request will process through the BlueCard ® search program, providing the most up-to-date informatio

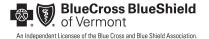

### SECTION 9: REALTIME CLAIM INQUIRIES (CONT.)

- 3. Complete all required fields. These are identified by a red asterisk (\*).
- Enter total claim charges (optional).
- Select "Search."

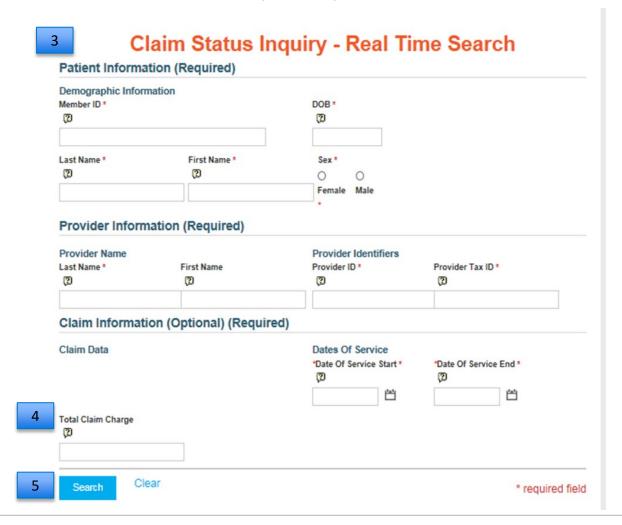

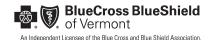

# **SECTION 9: REALTIME CLAIM INQUIRIES (CONT.)**

#### 6. Review Results

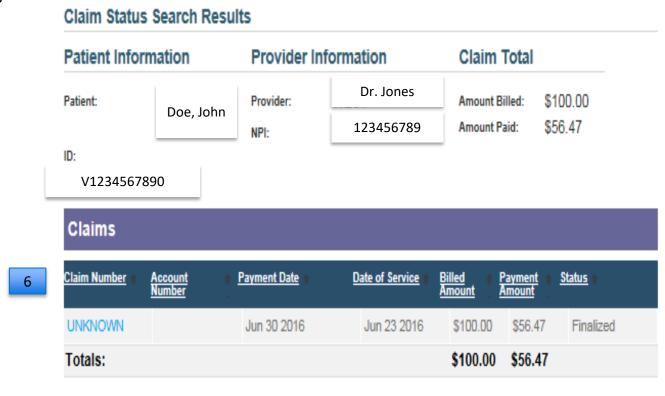

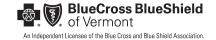

# SECTION 10: VOUCHERS AND CAPITATION VOUCHERS

### **SECTION 10: VOUCHERS AND CAPITATION VOUCHERS**

- 1. Select "Provider Vouchers" under "Office Management."
- 2. Select "Continue." Please note browser requirements.
- 3. Select practice NPI from the drop-down menu.
- 4. Enter start and end dates.
- 5. Select "Search."

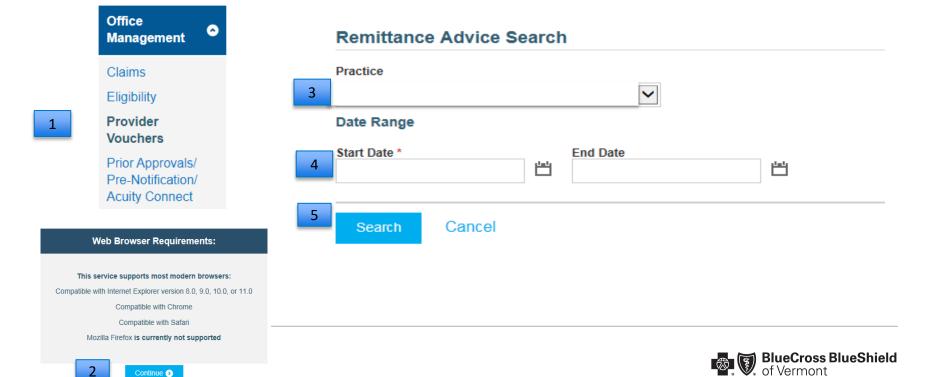

An Independent Licensee of the Blue Cross and Blue Shield Association.

# SECTION 12: CLEAR CLAIM CONNECT (C3)

### SECTION 12: CLEAR CLAIM CONNECT (C3)

### The C3 tool:

- Determines claims editing (claim check) prior to submission or after (to explain logic of processing).
- Provides claim editing logic only; results are not tied to benefits or medical policies.
- Looks back up to 99 lines regardless of rendering provider.
- 1. Under "Office Management," select "Clear Claims Connection (C3)."

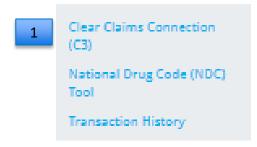

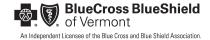

### SECTION 12: CLEAR CLAIM CONNECT (C3) (CONT.)

- 2. Select claim type "professional" or "facility."
- 3. Enter the required information, including gender and date of birth.
- Select "Review Claim Audit Results."

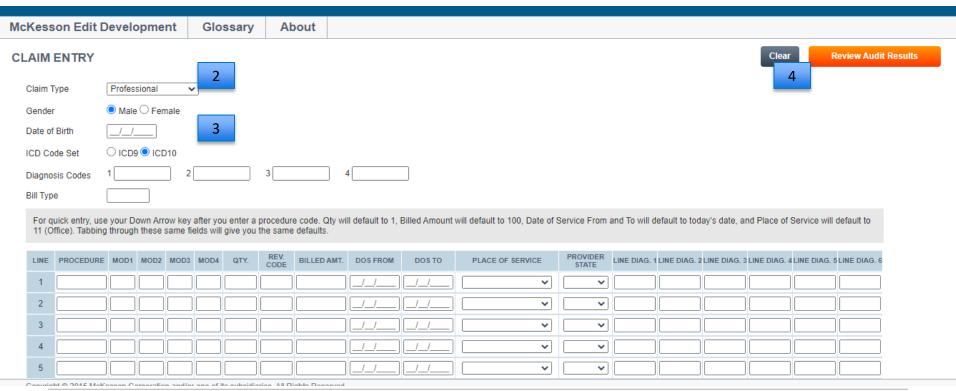

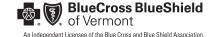

# SECTION 13 EQUOTE GUIDE

### SECTION 13 MEMBER EQUOTE GUIDE

The eQuote Guide is a new tool to help you verify member benefits. It is the same tool used by our customer service team.

### The eQuote Guide:

- Provides a simplified and more thorough benefit quote virtually.
- Links to important information such as a member contract documents,
   Medical Policies and Prior Approval lists.
- Allows you to determine whether state mandates apply to the member.
- Provides a reference number that can be used as proof you have verified a member's benefits.
- Saves you time by avoiding call center wait times.

#### Note:

- A real-time eligibility check needs to be done prior to using the eQuote Guide to confirm the member is active and the status of their out-of-pocket and benefit limits.
- eQuote Guides are not available for BlueCard Plans, Federal Employee Program, New England Health Plan, Access Blue New England, or Medicare Supplemental Plans.

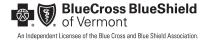

- Select "Search Blue Cross of VT Patient Eligibility" under "Patient Management."
- 2. Enter patient information by last name, first name format or by member ID number and date of birth.
- Select "Search."

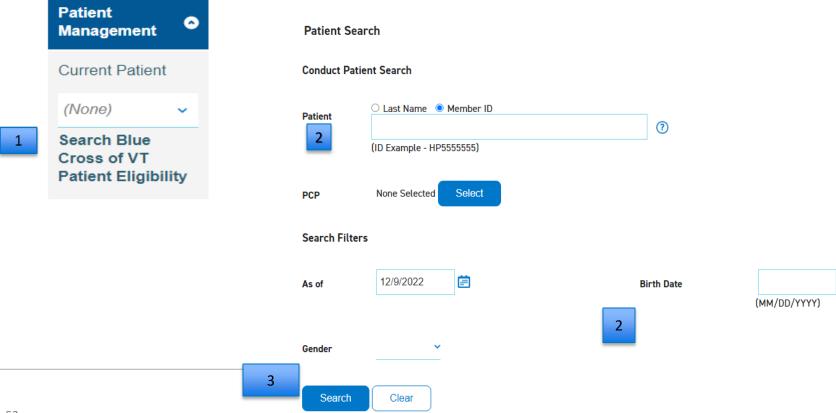

4. Click "Select" next to the member's name.

### Select the correct patient record

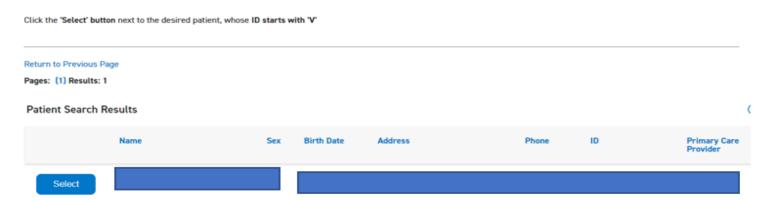

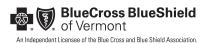

5. Select "Click here to view the eQuote Guide."

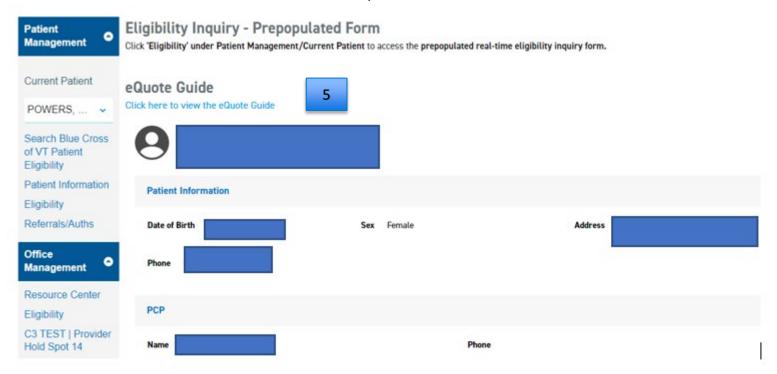

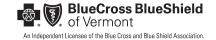

- 6. Your benefit verification reference number is located in the Record Locator field. Please save this reference number for your records as it will not be available once you have closed the guide.
- 7. Select "Open eQuote Guide" to review the member's quote guide.

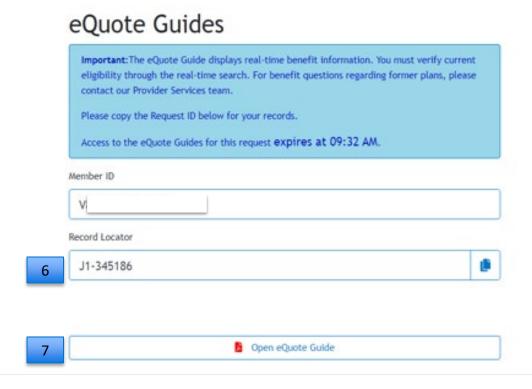

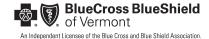

8. The quote guide will open with information specific to the member. To search a specific benefit, you can either click on the benefit under the table of contents or conduct a search by using shift "F" and then entering your search criteria (for example, "chiropractic services").

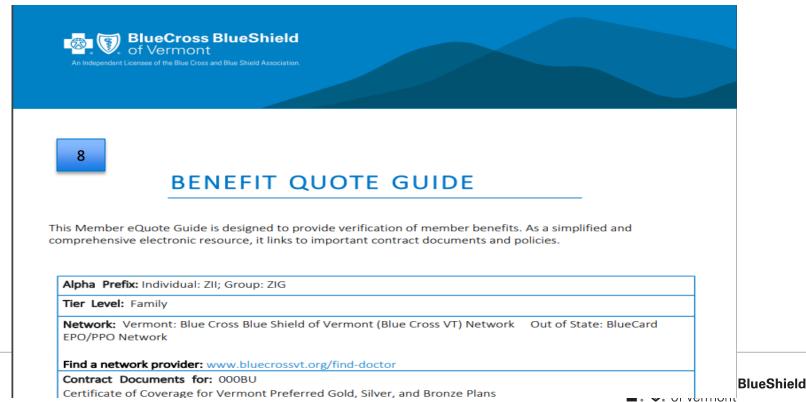

9. This is an example of the information the eQuote Guide provides. (In this case, it is specific to chiropractic services.)

### 9

### CHIROPRACTIC CARE

Chiropractic care is eligible based on medical necessity. Treatment must be for a neuromusculoskeletal condition (that is a condition of the bones, joints, or muscles). The member must use a network chiropractor or there are no benefits.

Prior approval is not required for the first 12 visits per member per plan year. If additional visits are necessary, prior approval is required. The prior approval form must be submitted before the 13th treatment and should be accompanied by progress notes to support the need for additional visits. --- There is a \$17,400 individual, 2 person, or family deductible up to the \$8,700 individual or \$17,400 two person or family out of pocket limit. Services are then eligible at 100% of the allowed price for the rest of the plan year.

Some diagnostic services (e.g., labs and X-rays) are also eligible for coverage: There is a \$17,400 individual, 2 person, or family deductible up to the \$8,700 individual or \$17,400 two person or family out of pocket limit. Services are then eligible at 100% of the allowed price for the rest of the plan year.

#### ADDITIONAL INFORMATION:

- See the "Chiropractic Services" medical policy for additional information.
- Physical therapy services billed by a chiropractor will apply a visit to the combined PT/OT/ST limit and will
  also apply a chiropractic visit (regardless of whether an additional chiropractic service is rendered). The

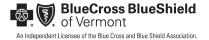

- 10. To print the document, click on the printer icon at the top right-hand corner of the page.
- 11. Once the review is complete, close the tab by clicking on the "x" at the top of the page.

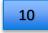

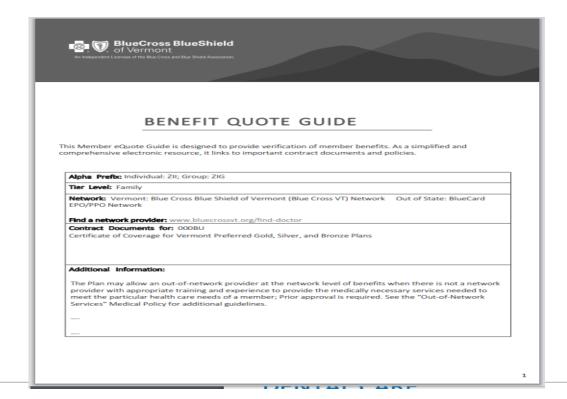

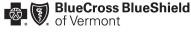

# SECTION 14: NEED HELP?

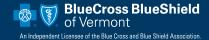

### **SECTION 14: NEED HELP?**

For assistance, contact Provider Relations at Blue Cross Blue Shield of Vermont at:

By email: <u>ProviderRelations@bcbsvt.com</u>

• By phone: (888) 449-0443, option 1

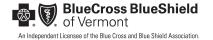